## **国土交通省**

# **船員職業安定業務管理システム**

# **利用登録手順**

**第 1 版**

### **1** はじめに

本マニュアルは、「船員職業安定オンライン申請システム(以下「本システム」という。)」 の利用登録(サインアップ)を行う方法を説明した資料です。

## **2** 利用登録手順

本システムの利用登録手順ついて説明します。

#### ■トップ画面

① 「ログイン」ボタンをクリックして下さい。

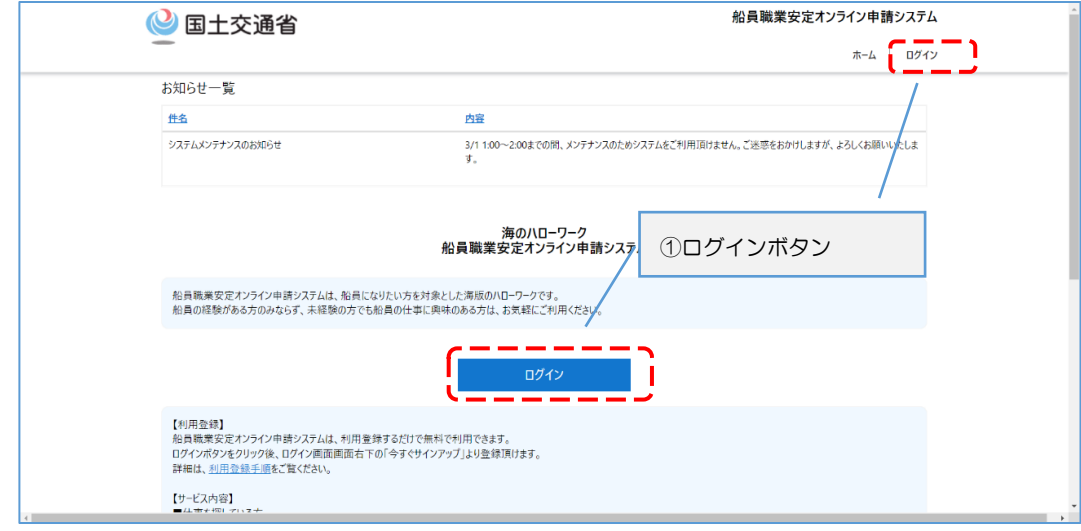

### ■ログイン画面

① 今すぐサインアップをクリックしてください。

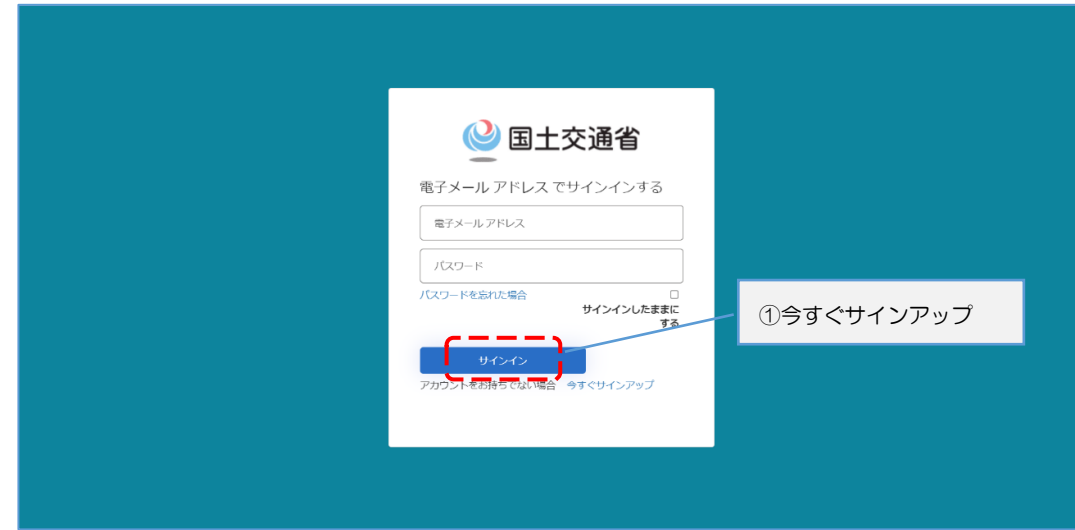

### ■サインアップ画面

① 電子メールアドレスを入力して下さい。

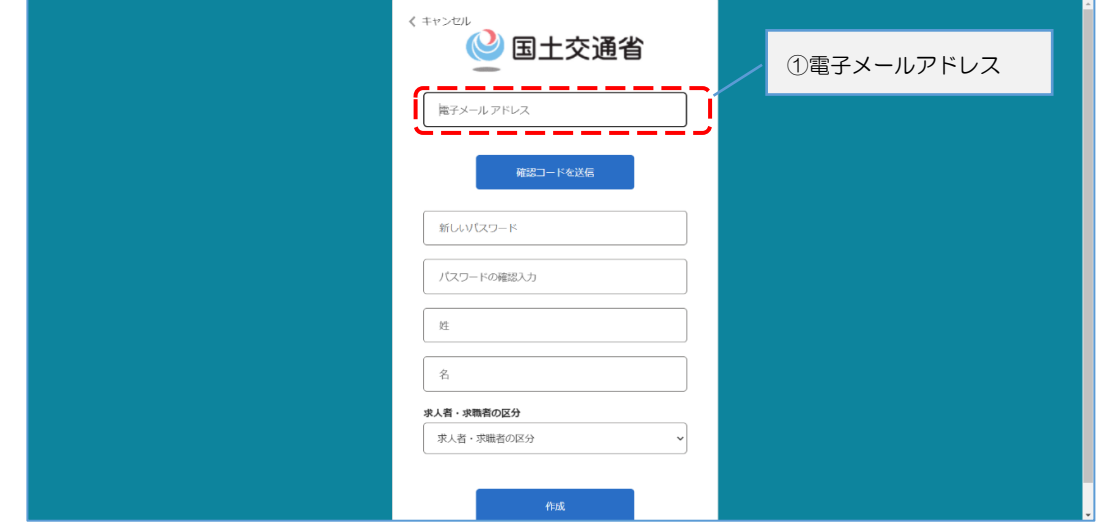

② 「確認コードを送信」ボタンをクリックして下さい。

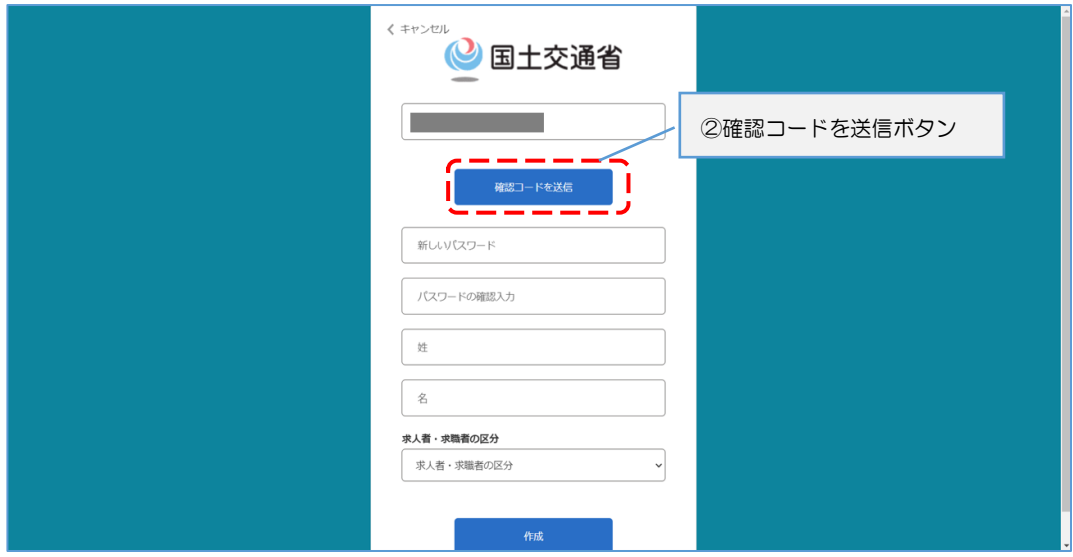

③ 入力したメールアドレスに送信されたメールのコードを確認して下さい。

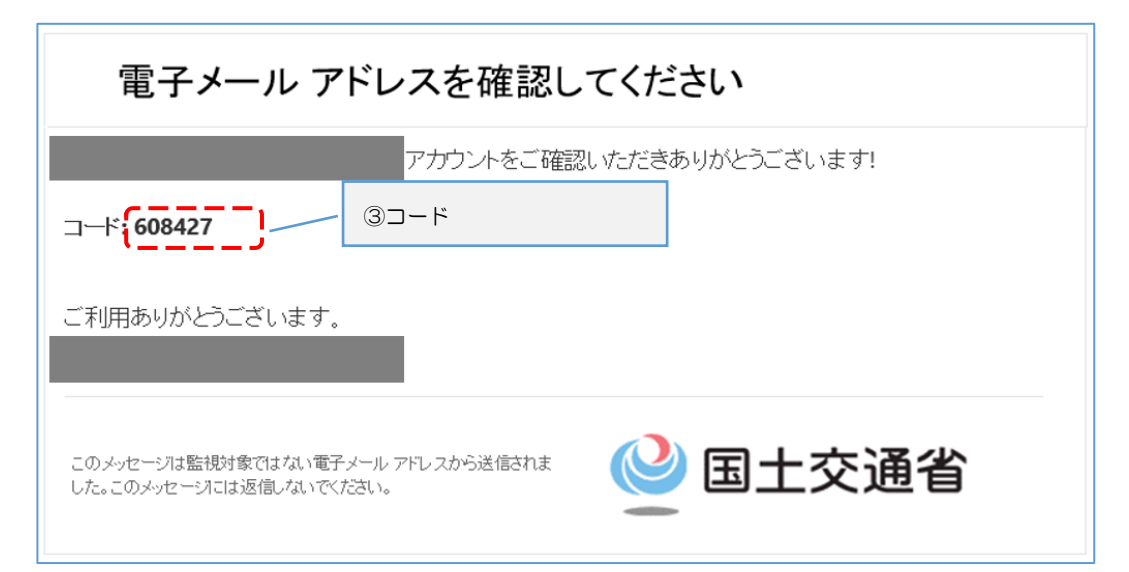

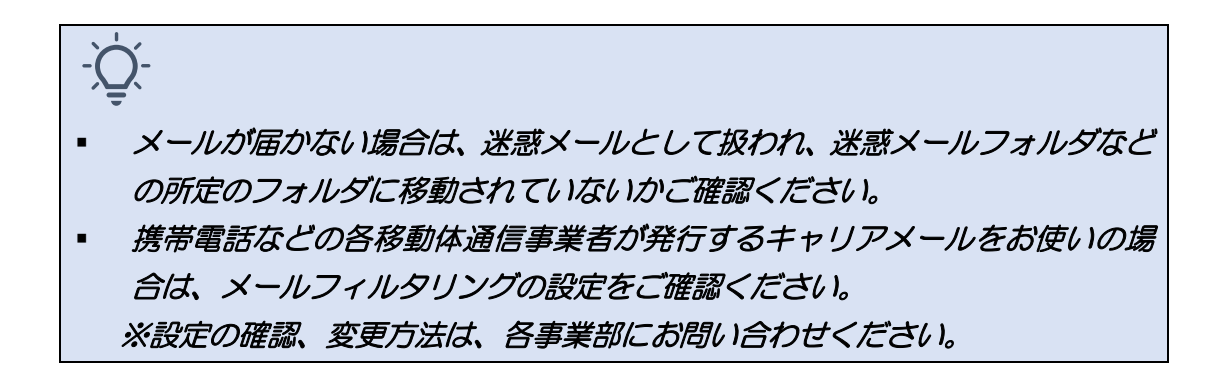

④ 確認コード欄に送信されたコードを入力して下さい。

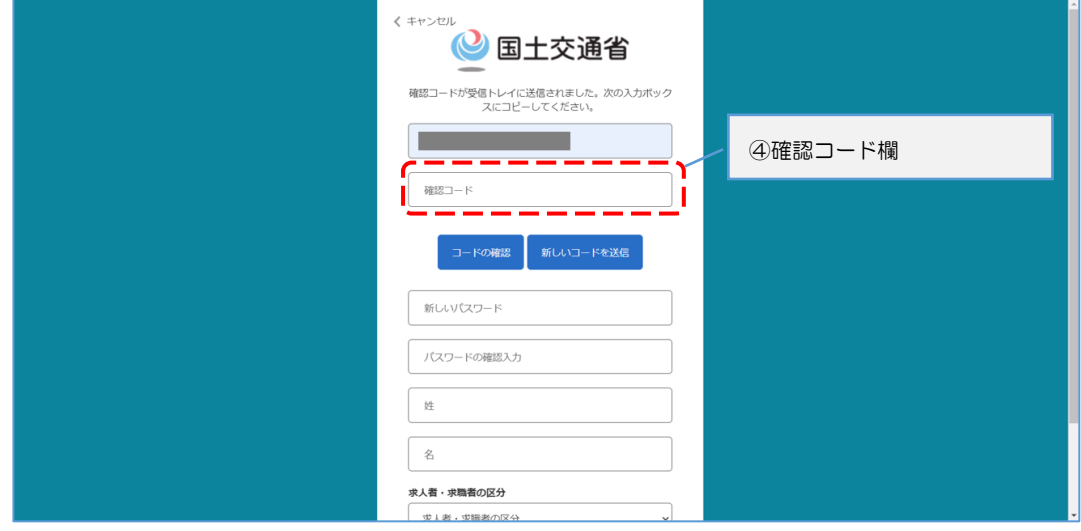

⑤ 「コードの確認」ボタンをクリックして下さい。

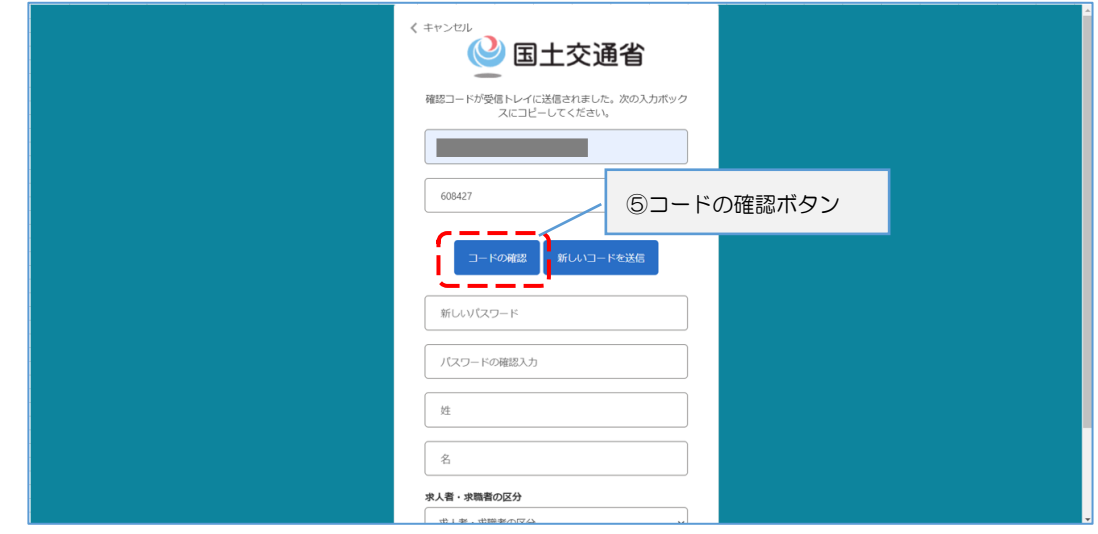

⑥ 新しいパスワードを入力して下さい。

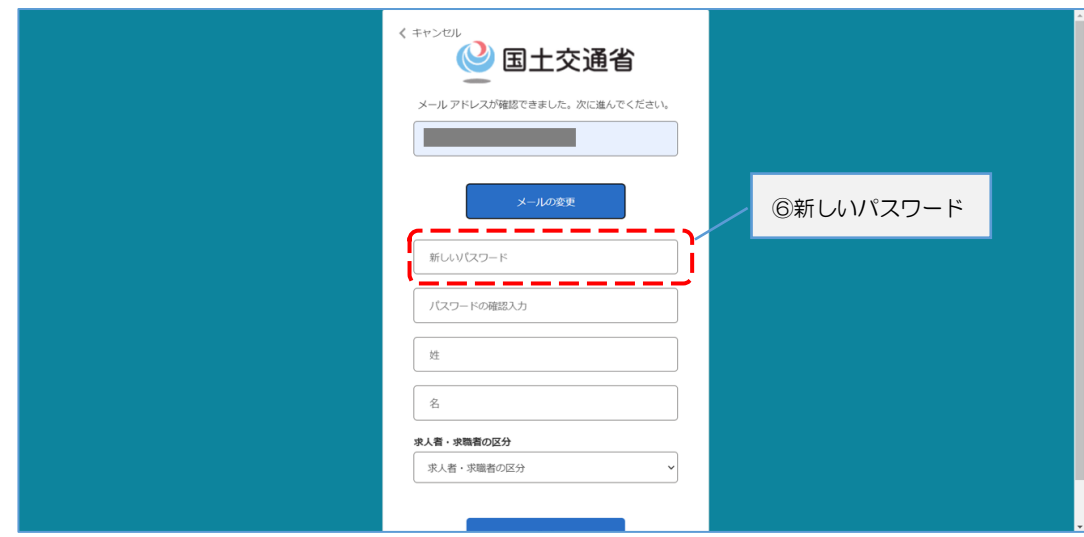

⑦ パスワードの確認入力をして下さい。

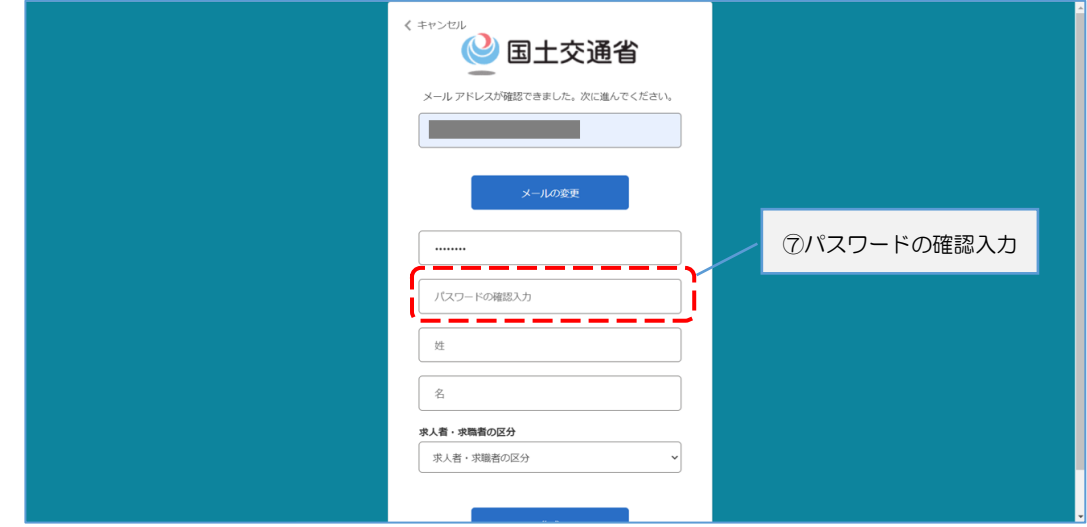

⑧ 姓・名を入力して下さい。

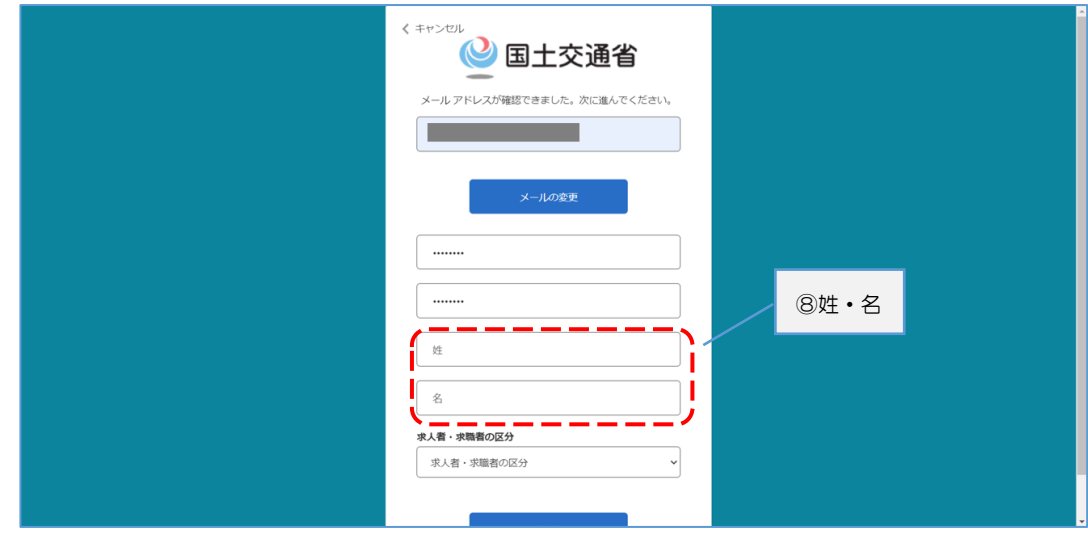

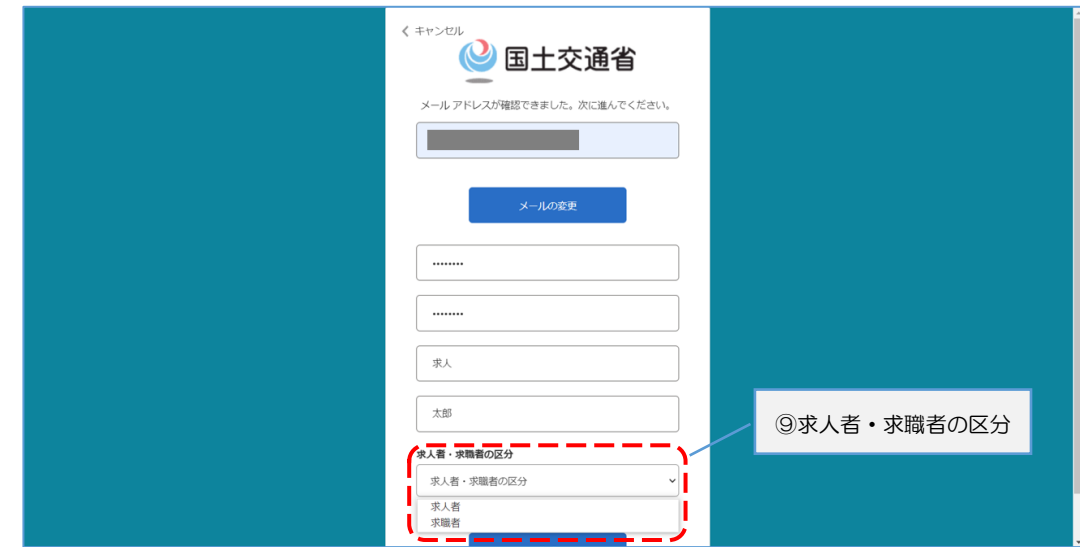

⑨ 求人者・求職者の区分欄で求人者または求職者を選択します。

⑩ 「作成」ボタンをクリックします。

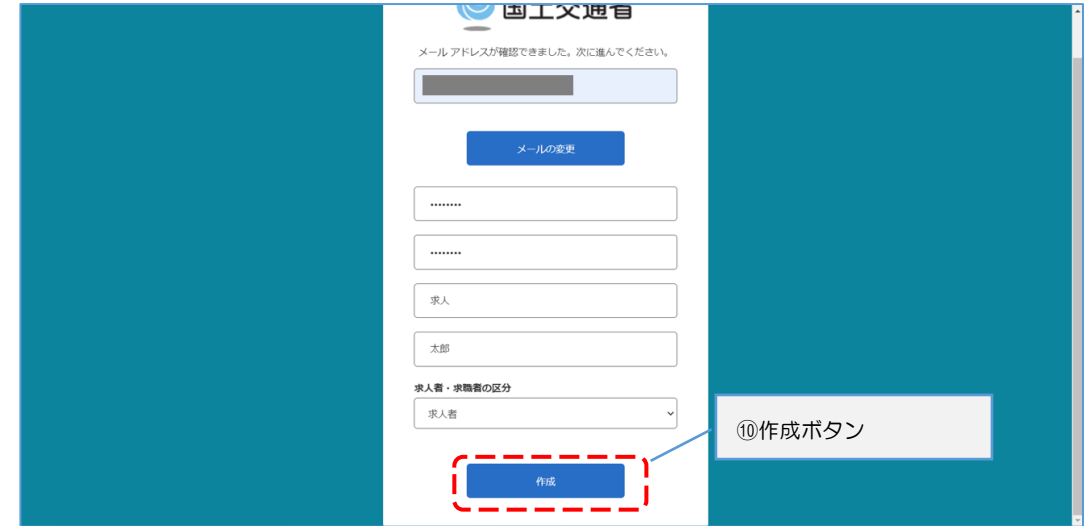

#### ■ホーム画面

#### ① ホーム画面が表示されたら利用登録完了となります。

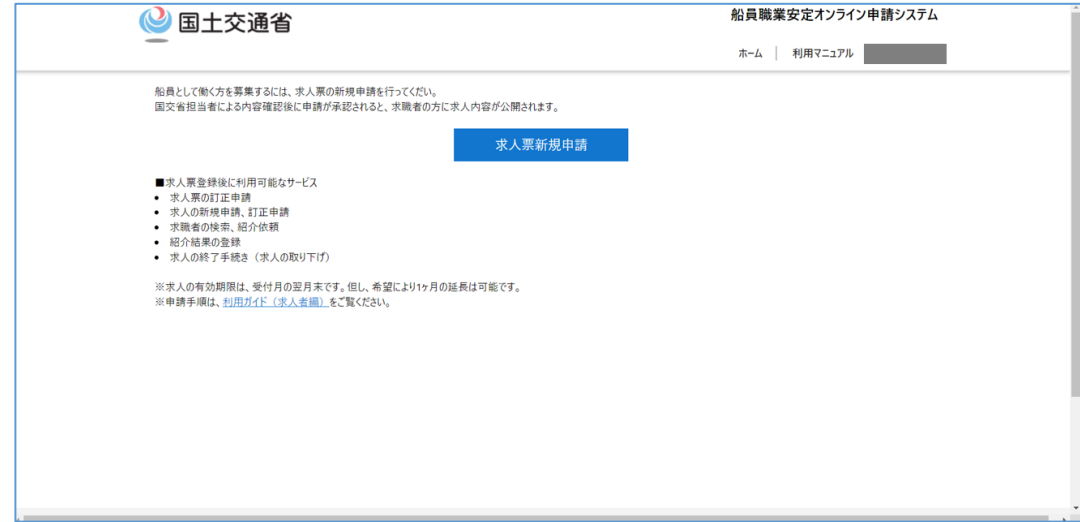